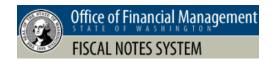

This job aid includes information for agency security officers using the FNS tools menu.

| Security Officer Administration     | 1 |
|-------------------------------------|---|
| Search Tools                        | 1 |
| lew Account (New User ID)           | 2 |
| Jser Roles and Security/Permissions | 3 |
| xpire User Account                  | 4 |
| Reset User Password                 | 4 |
| ocations                            | 5 |
| Divisions                           |   |
| agency Contacts Management          |   |

### **Security Officer Administration**

Agency security officers use the tools menu to manage user account information. For example, you can create new user accounts, add/remove roles, update user information, and maintain location/division information.

- ✓ Agency users are also referred to as 'customers' in FNS. For example, the security officer administration page includes the ability to search for customer information.
  - **1. Select:** Security Officer Administration.
  - → FNS will display the customer search page.

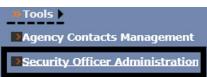

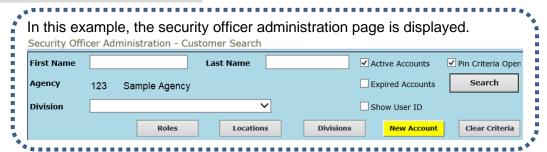

### **Search Tools**

Use the search option to quickly find information. For example, you can search for a list of all users in your agency or input specific search criteria to narrow the list of results.

- 1. Select: Search.
- → FNS will display a list of users for your agency.

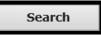

In this example, the search criteria is available with the search results because the checkbox is decked for 'pin criteria open'. If you want search results only, uncheck the  $\square$  checkbox for 'pin criteria open'. First Name Sample **Last Name** ✓ Active Accounts
✓ Pin Criteria Open ✓ Expired Accounts 123 Sample Agency Agency Search ✓ Show User ID Sample Division Locations **New Account** Clear Criteria Search Results (1 found) **Agency Division First Name** Authorized User ID | Phone Number Last Name

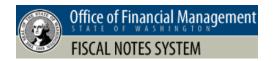

# **New Account (New User ID)**

Use the tools menu with security officer administration options to create a new user account.

- 1. Select: New Account. **New Account** → FNS will display the customer account page. 2. Input: Name. This is the Customer Name\* (First, Middle, Last) name of the new user. 3. Input: Employment mailing Employment Mailing address\* Or use this location address. → Use the dropdown to select an Use this location existing location then select 'use this location' and FNS will auto-fill City State \* WA Zip \* the address for you. 4. Input: Mailstop. Mail Stop \* 5. Input: Phone Number. Phone Number 6. Input: Fax Number. Fax Number 7. Input: Email Address. Email Address 3 **8.** Select: Checkbox next to In this example, we do not want to expire the account. account expires only if this is a Low visual acuity is currently not used for FNS users. temporary account. Low Visual Acuity → If this is a temporary account, select an expiration date and Account Expires Reason for expiration reason for expiration. Employing Agency \* Sample Agency **9.** Select: Agency Division. Agency Division 3 **10. Input:** Customer ID. This is OR Customer ID Propose Customer ID the user ID to log in to FNS. → Most agencies use a minimum of 8 characters and maximum of → Use the propose customer ID option if you want FNS to suggest a 13 characters for the customer ID. unique customer ID for the user.
- 11. Select: Save.
- → Remember to add roles for the user after you save their new account.

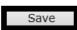

→ FNS will send an email to the new user with instructions to change their password using the log in page.

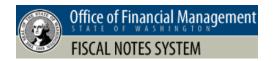

# **User Roles and Security/Permissions**

Agency data is secured by user roles with security/permission levels. This helps to ensure agencies control and manage their information.

- 1. Select: Roles.
- → FNS will display a list of user names (agency customers).

Roles

2. Select: User.

→ FNS will display a list of roles.

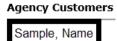

**3. Select:** ✓ Checkbox next to roles you want to add.

→ You can also uncheck the checkbox next to roles you want to remove.

In this example, we select the roles needed for an agency user who will create, delete, approve, and release fiscal notes.

| create, delete, approve, a |
|----------------------------|
| Existing Roles             |
| Agency Security Officer    |
| Prior Agency Access        |
| ✓ Fiscal Note Approver     |
| Assigned Agency Override   |
| ✓ Fiscal Note Releaser     |
| ✓ Fiscal Note Author       |
| Extractor                  |
| ✓ Delete FN                |
| ☐ XML Upload               |
| Read Only                  |

4. Select: Save.

Save

| Role                     | Additional Information                                                                                                    |
|--------------------------|----------------------------------------------------------------------------------------------------|
| Agency Security Officer  | Manages user account information and roles/permissions.                                                                                            |
|                          | Manages agency account information for locations, divisions, and contacts.                                                                         |
| Prior Agency Access      | <ul> <li>Restricted access (exception only). Used by some agencies for access to<br/>information from a previous agency.</li> </ul>                |
| Fiscal Note Approver     | ✓ Approve fiscal notes for the agency.                                                                                                    |
| Assigned Agency Override | <ul> <li>Restricted access (exception only). Used by some agencies for access to<br/>override assigned agency.</li> </ul>                          |
| Fiscal Note Releaser     | ✓ Release agency approved fiscal notes to OFM.                                                                                                    |
| Fiscal Note Author       | ✓ Create and edit fiscal notes for the agency.                                                                                                    |
| Extractor                | Restricted access (exception only). Used by some agencies to extract data<br>from FNS.                                                             |
| Delete FN                | ✓ Delete fiscal note if it is not released.                                                                                                    |
| XML Upload               | Restricted access (exception only). Used by some agencies to transfer fiscal notes electronically (upload fiscal notes from agency system to FNS). |
| Read Only                | ✓ Display fiscal notes and status (can view information only).                                                                                     |

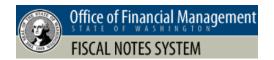

### **Expire User Account**

Use the customer search option to find an agency user and expire their account. For example, you cannot delete a user so you will expire the account if the user transfers to a different agency.

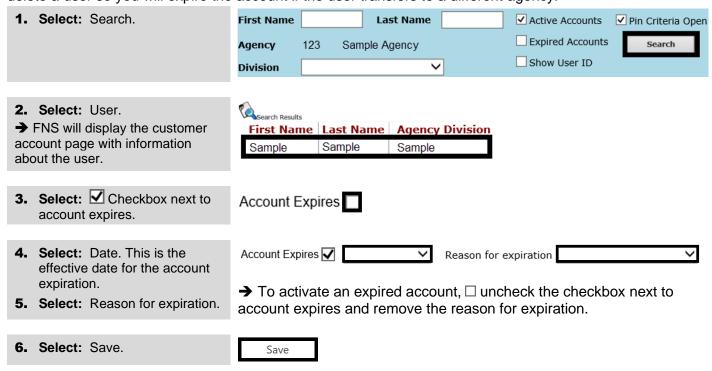

## **Reset User Password**

Use the customer search option to find an agency user and reset their password.

✓ Password reset options are also available for users on the FNS log in page. For example, a user can select the 'forgot password' link on the FNS log in page to reset their own password.

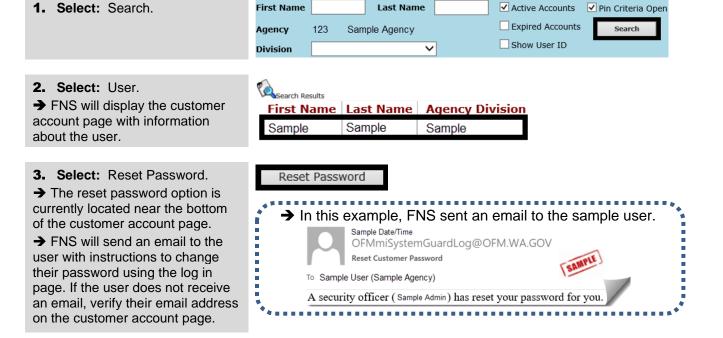

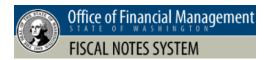

#### Locations

Agency security officers can create new locations and manage location information for their agency.

1. Select: Locations. Locations Security Officer Administration - Location Management 2. Select: Existing Location -- or --**Existing Locations** Select: New. New → FNS will display the security officer administration - location management page. **3. Input:** Location information. Location Name \* 4. Select: Save. Sample Address \* Sample Sample City Sample WA Sample State Zip

Mail Stop

Sample
\* Required

Special Procedures

#### **Divisions**

Agency security officers can create new divisions and manage division information for their agency.

Sample

Location Local Phone Number \*

Sample - Security requires check in at front desk for all visitors.

**Location Contact** 

Sample

1. Select: Divisions. **Divisions** Security Officer Administration - Division Management 2. Select: Existing Division. -- or --Agency Select: New. 123 Sample Agency → FNS will display the security **Existing Divisions** officer administration - division New management page. **Division Title** 3. Input: Division Title. 4. Select: Save. Delete Customer Search

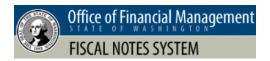

## **Agency Contacts Management**

Agency security officers use the tools menu to manage agency contacts information. For example, you can designate a user as a primary contact or secondary contact for your agency and FNS will use that information with the automated email notification for fiscal notes.

- **1. Select:** Agency Contacts Management.
- → FNS will display a list of agency contacts. These are your FNS agency users.

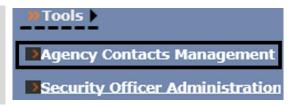

- 2. Select: Agency contact.
- → You can only update one agency contact at a time. For example, select one agency contact only (not multiple). If you need to update multiple contacts, follow the steps for each contact.

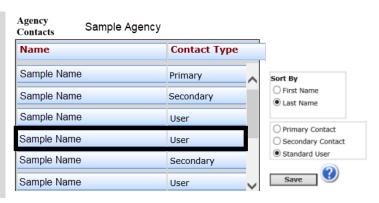

- 3. Select: Designation.
- → FNS uses the agency contact designation for automated email notification.

In this example, the agency contact will be a standard user.

- Primary Contact
- Secondary Contact
- Standard User

4. Select: Save.

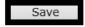

| Designation       | FNS Automated Email Notification for Fiscal Notes                               |
|-------------------|---------------------------------------------------------------------------------|
| Primary Contact   | ✓ Automated email notifications are sent to primary contacts.                   |
| Secondary Contact | ✓ Automated email notifications are sent to secondary contacts as 'cc' (copy).  |
| Standard User     | ✓ Not applicable (automated email notifications are not sent for fiscal notes). |

#### Additional Information - Help Desk

For additional information about Fiscal Notes System contact the OFM Help Desk.

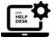

HereToHelp@ofm.wa.gov 360.407.9100